# How to Convert DVD to iPod Touch/Nano/Classic on Mac

The following step by step tutorial is going to show you how to convert DVD to iPod video MP4 or iPod audio MP3 for playback on Apple iPod Touch, iPod Nano, iPod Classic using Clone2Go DVD to iPod **Converter for Mac.** 

#### **Step 1. Import DVD Movie**

Download the latest version of Clone2Go DVD to iPod Converter for Mac, install and run it.

Click the "Open DVD" button to load the DVD movie you are going to watch on your iPod. After the movie is imported, there is a list showing each DVD chapter/title. From the table, you can know about the Name, Duration, Video Size, etc about the DVD movie.

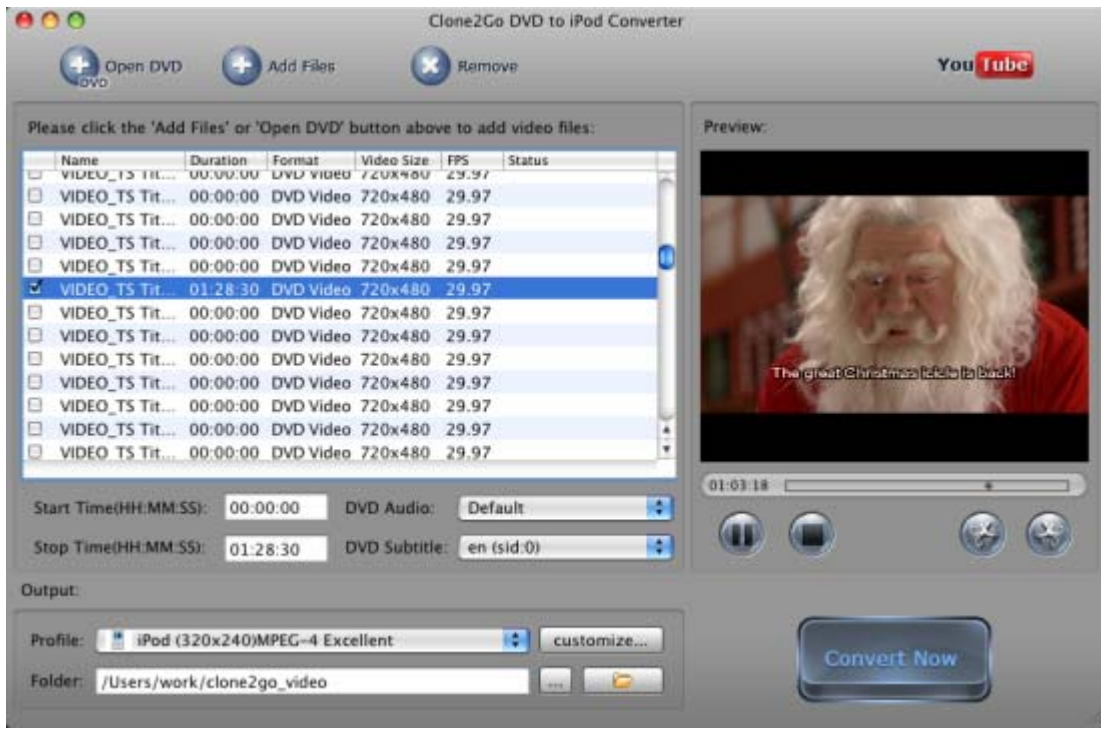

**Note:** Check out the longest DVD chapter/title, which is usually the main content of the DVD movie.

## **Step 2. Choose Output Format**

Go to the "Output" panel. Click the "Profile" drop-down list to choose the output format. To convert DVD to iPod video MP4 or audio MP3 on Mac, choose the "Apple iPod" category from the list. From the subcategory, choose "iPod Touch MPEG-4" if you want to convert DVD to video file for viewing on your iPod Touch.

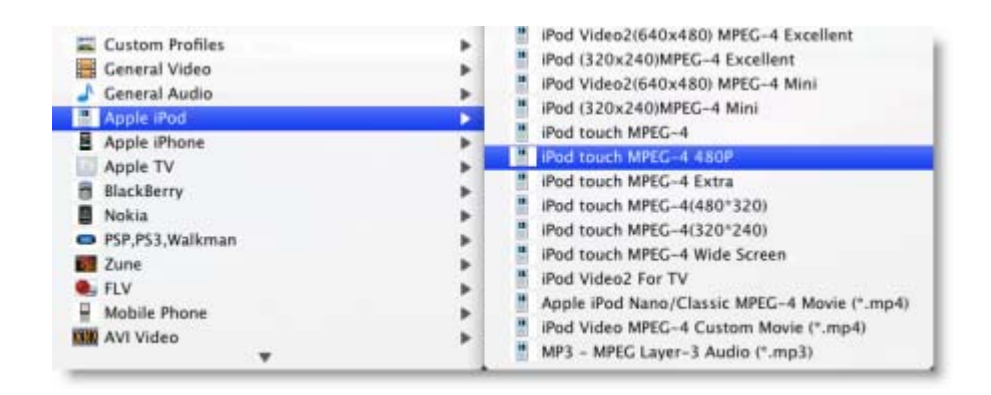

## **Step 3. Start Converting DVD to iPod on Mac**

After making all necessary settings, click the "Convert Now" button to start to convert DVD to iPod Touch, iPod Nano, iPod Classic on Mac.

There are a few Tips and Tricks while using this DVD to iPod Converter for Mac to rip DVDs to iTunes format for syncing to iPod Touch, iPod Classic, iPod Nano.

## **Tips 1. YouTube Downloader**

Clone2Go DVD to iPod Converter for Mac works as a Free YouTube Downloader + Converter as well.

Click the **You Tube** icon in the program interface. Then you can start to download and convert YouTube

videos in the pop-up "Clone2Go YouTube Downloader" window. Learn more about how to download and convert YouTube videos with Clone2Go Free YouTube Downloader for Mac.

## **Tips 2. Trim DVD Title or Chapter**

If you only want part of the DVD movie for viewing on your iPod, you can trim the DVD movie in either of the following two ways:

**Method 1.** Specify the "Start Time" and "Stop Time" under the manager panel within the accuracy of second.

**Method 2.** Trim the movie while previewing it. You can click the "Trim Begin" and "Trim End" buttons to get the certain part of the movie/video while playing it back.

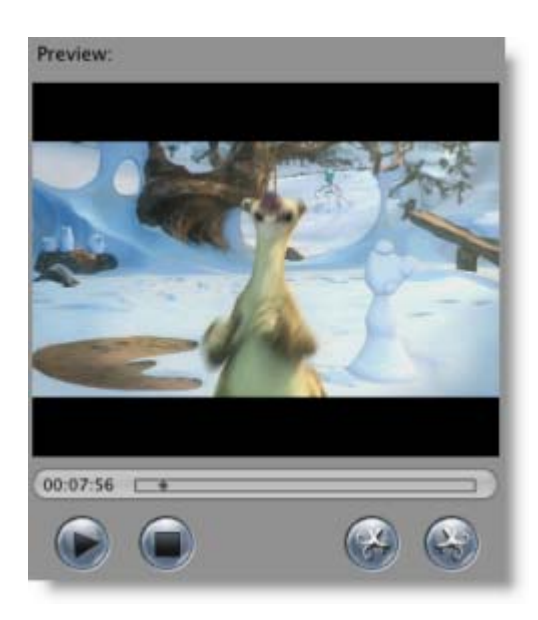

## **Tips 3. Customize Profile**

If you fail to find the most appropriate output format from the "Profile" list for your player, you can click the "Customize..." button next to it to customize a profile. In the following "Profile Settings" Window, you can adjust Video Size, Frame Rate, Encoder, Bitrate; Audio Sample Rate, Channels, Encoder, Bitrate, etc to meet your specific needs.

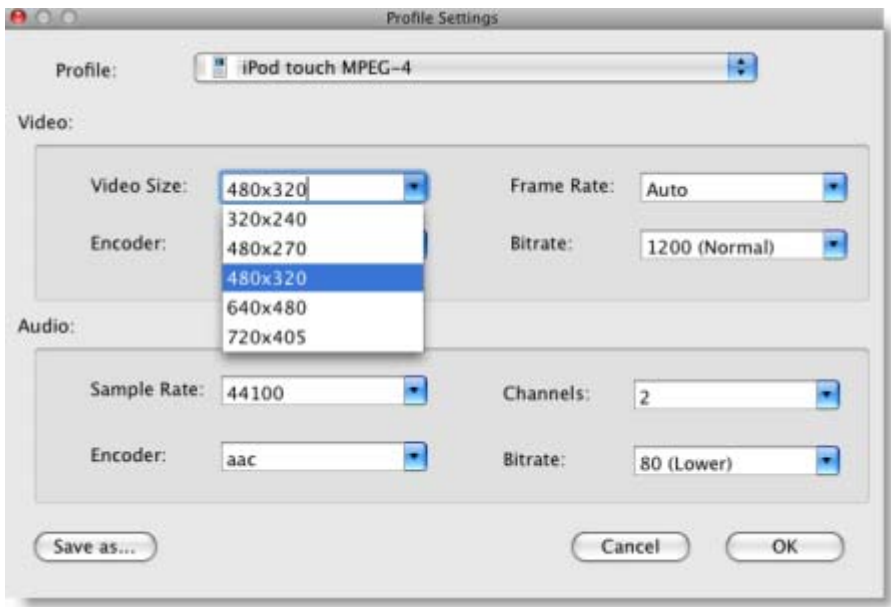

## **Tips 4. Select DVD Subtitle/Audio Track**

A common DVD movie has several DVD subtitles and audio tracks. You can select any available DVD Audio Track and Subtitle to convert. Just extend the "DVD Audio" and "DVD Subtitle" drop-down menu and choose your favorite audio track and subtitle.

Note: If you want to remove DVD subtitle, just select "None" from the drop-down list. Likewise, if you want to rip DVD without audio, you just choose "None" from the "DVD Audio" menu.